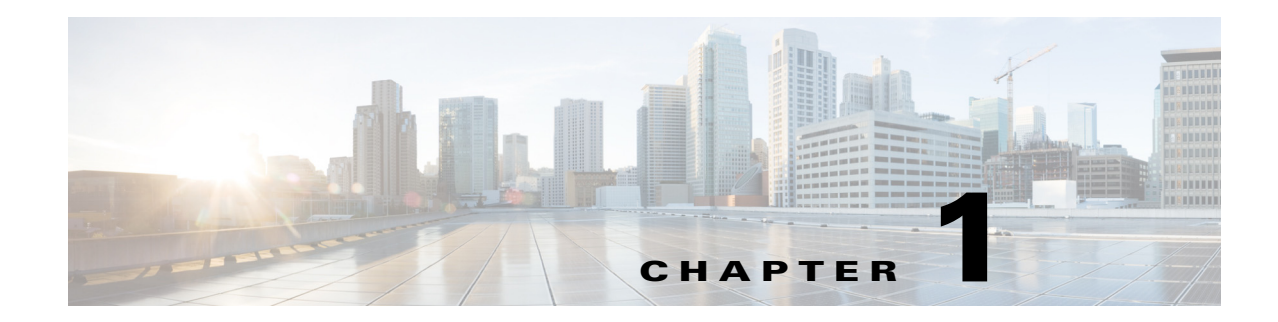

## **Installing and Configuring the Access Point**

This chapter provides the following information:

- **•** [Before You Begin, page 1-1](#page-0-0)
- [Installing the Access Point in the Network, page 1-2](#page-1-0)
- **•** [Configuring the Wireless LAN Controller IP Address on the Access Point, page 1-3](#page-2-0)
- **•** [Configuring Radio Channels on the Access Point, page 1-4](#page-3-0)
- **•** [Configuring Personal Wireless LANs, page 1-4](#page-3-1)
- [Troubleshooting, page 1-5](#page-4-0)

#### <span id="page-0-0"></span>**Before You Begin**

 $\mathbf I$ 

The following sections provide information on how to install and configure the Cisco Aironet 1810 Series OfficeExtend Access Point. The specifications of the access point (AP), the parts, mounting options, powering options and other hardware installation procedures are provided in the *Getting Started Guide - Cisco Aironet 1810 Series OfficeExtend Access Points*, at:

[http://www.cisco.com/c/en/us/td/docs/wireless/access\\_point/1810/quick/guide/oeap1810getstart.html](http://www.cisco.com/c/en/us/td/docs/wireless/access_point/1810/quick/guide/oeap1810getstart.html)

Ensure that the AP is properly mounted and ready to be powered up before proceeding with the sections that follow. This document is meant to be used in conjunction with the following guides:

**•** *Getting Started Guide - Cisco Aironet 1810 Series OfficeExtend Access Points*, at:

[http://www.cisco.com/c/en/us/td/docs/wireless/access\\_point/1810/quick/guide/oeap1810getstart.html](http://www.cisco.com/c/en/us/td/docs/wireless/access_point/1810/quick/guide/oeap1810getstart.html)

**•** *Cisco Aironet 1810 Series OfficeExtend Access Points Deployment Guide,* at:

[http://www.cisco.com/c/en/us/td/docs/wireless/controller/technotes/8-3/b\\_Cisco\\_OfficeExtend\\_Access](http://www.cisco.com/c/en/us/td/docs/wireless/controller/technotes/8-3/b_Cisco_OfficeExtend_Access_Point_.html) \_Point\_.html

Ι

#### <span id="page-1-0"></span>**Installing the Access Point in the Network**

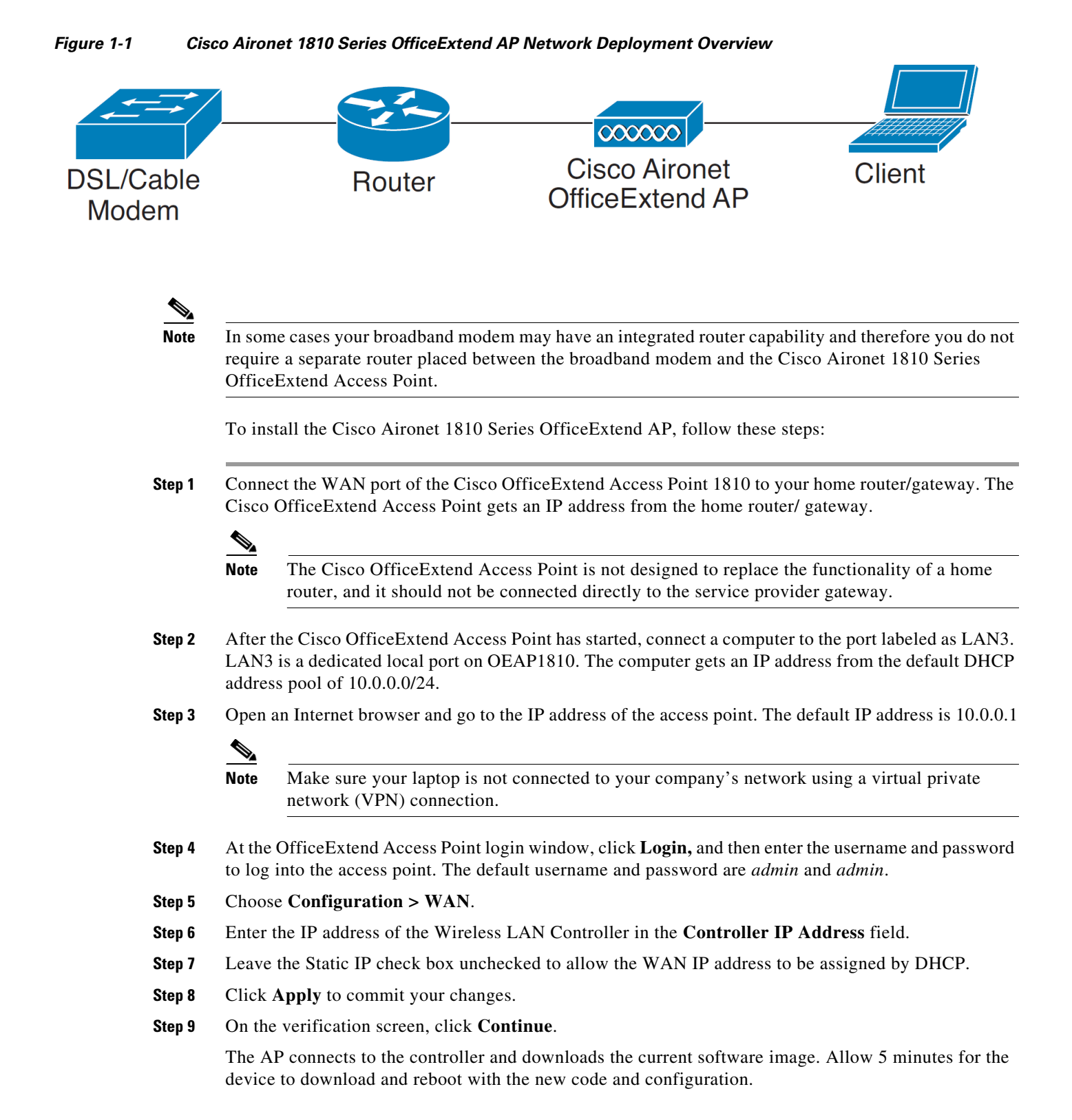

**Note** The AP restarts when any change is applied on local the GUI. For example, changing the settings for the personal SSID causes interruption to the corporate SSID. It recovers only after the AP rejoins the controller.

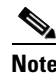

**Note** You do not need to configure any SSIDs for your AP to connect to your company network. The access point receives the company SSID when it connects to the company network by way of the Internet. If you have problems connecting to your company network, contact your IT administrator. You can configure your local SSID WLAN for other devices. See the["Configuring](#page-3-0)  [Radio Channels on the Access Point" section on page 1-4.](#page-3-0)

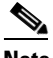

**Note** Cisco Aironet 1810 Series OfficeExtend access points are designed to work behind a router or other gateway device that is using network address translation (NAT). NAT allows a device, such as a home router or gateway, to act as an agent between the Internet (public) and a personal network (private), thereby enabling an entire group of computers to be represented by a single IP address. There is not limit to the number of Cisco Aironet 1810 Series OfficeExtend access points that can be deployed behind a single NAT device.

### <span id="page-2-0"></span>**Configuring the Wireless LAN Controller IP Address on the Access Point**

Follow these steps to configure the IP address of the Wireless LAN Controller on your Cisco Aironet 1810 Series OfficeExtend access point.

- **Step 1** Obtain the IP address of your Wireless LAN controller from your company's IT professional.
- **Step 2** Access the 1810 Series OfficeExtend access point GUI as described in "Accessing the GUI" section on page 2-1.
- **Step 3** Choose **Configuration > WAN** tab.
- **Step 4** Enter the IP address of the primary controller in the **Controller IP Address** field.
- **Step 5** Leave the Static IP check box unchecked to allow the WAN IP address to be assigned by DHCP.
- **Step 6** Click **Apply** to commit your changes.

A verification screen is displayed.

**Step 7** Click **Continue**.

I

The 1810 Series OfficeExtend Access point will connect to the controller and download the current software image. Allow the device 5 minutes to download and reboot with the new code and configuration.

Ι

#### <span id="page-3-0"></span>**Configuring Radio Channels on the Access Point**

Follow these steps to configure a radio channel for your 1810 Series OfficeExtend access point.

**Step 1** Access the 1810 Series OfficeExtend access point GUI as described in "Accessing the GUI" section on page 2-1. **Step 2** Choose **Configuration > System**. **Step 3** Choose the desired radio interface – either 2.4 GHz or 5 GHz. **Step 4** From the **Status** drop-down list, choose **Enabled** to enable the wireless interface. **Step 5** From the **Channel Selection** drop-down list, choose the channel on which this interface will operate.  $\mathscr{P}$ **Note** 802.11n mode should be enabled by default. If it is disabled, choose **Enabled** from the **802.11 n-mode** drop-down list. **Step 6** Click **Apply** to commit your changes.

## <span id="page-3-1"></span>**Configuring Personal Wireless LANs**

- **Step 1** Access the 1810 Series OfficeExtend access point GUI as described in "Accessing the GUI" section on page 2-1.
- **Step 2** Choose **Configuration > SSID**.
- **Step 3** Choose the radio band, which can be either 2.4 GHz or 5.0 GHz. You can duplicate the configuration on both bands, or have different settings on each band.
- **Step 4** In the **Personal Network** section:
	- **a.** Check the **Enabled** check box to enable this wireless connection. By default it is disabled.
	- **b.** Check the **Broadcast** check box to broadcast the SSID over the air. By default it is unchecked.
	- **c.** In the **SSID** field, enter the personal SSID that you want to assign to this access point. This SSID will be locally switched.

**Note** Your personal SSID Wireless LAN and your company SSID Wireless LAN are different. When you configure your personal Wireless LAN, use an SSID name that is different from your company's SSID to help avoid confusion.

- **Step 5** In the **Security Section**, enable **WPA2-PSK** with AES encryption.
- **Step 6** Click **Apply** to commit your changes.
- **Step 7** In the verification screen, click **Continue**.

# <span id="page-4-0"></span>**Troubleshooting**

 $\mathbf{I}$ 

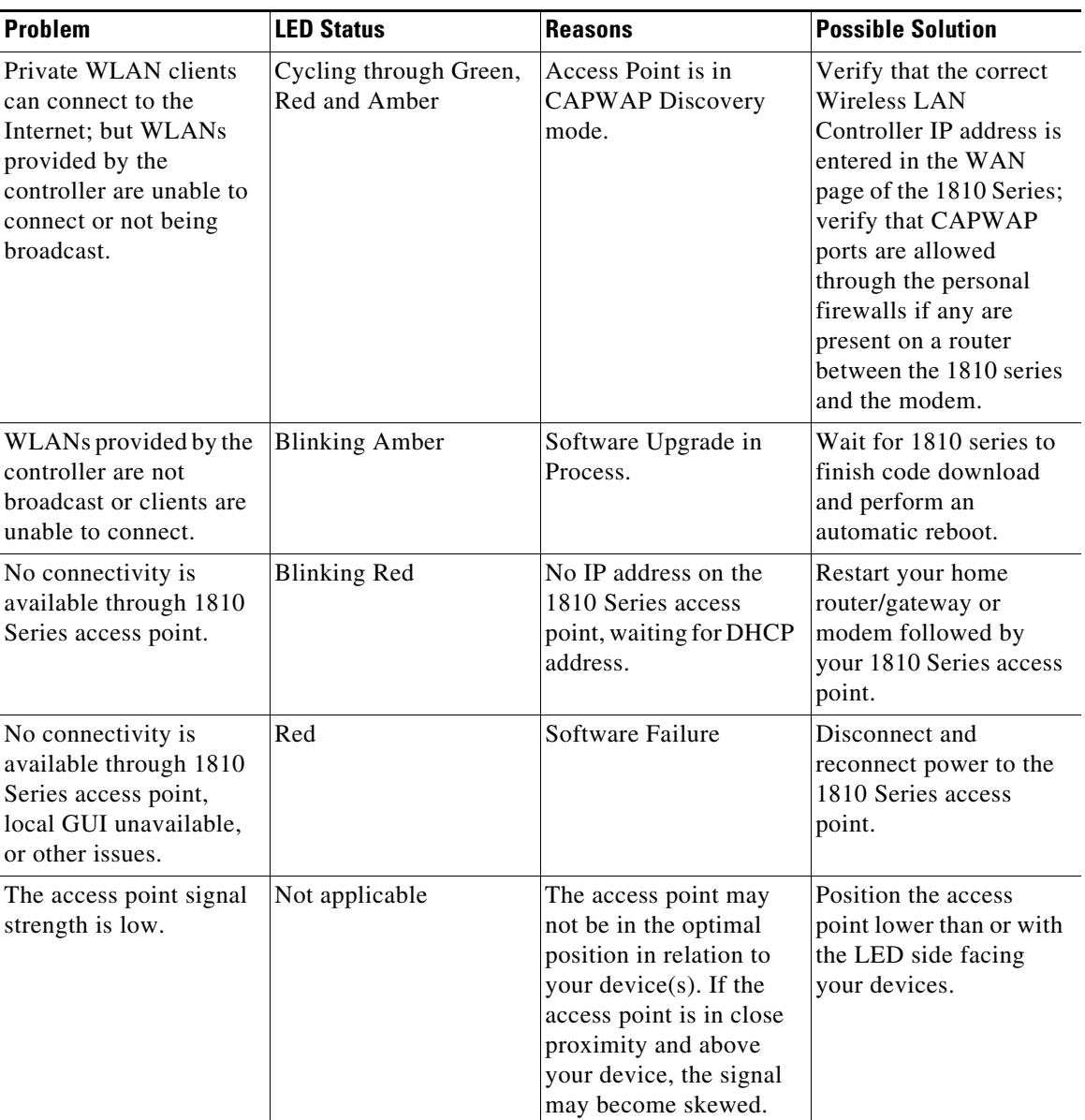

 $\mathsf I$